# **Werkwijze registratie Advance Care Planning (ACP) in PUUR**

Deze werkwijze geeft een procesbeschrijving voor het vastleggen van ACP gegevens in PUUR.

# **ACP Levenswensen**

Als je zelf het ACP-gesprek over levenswensen hebt gevoerd met de cliënt, is het belangrijk dat je hetgeen je besproken hebt ook vastlegt.

# **Hoe doe je dit?**

- Het format *´Gespreksleidraad ACP LEVENSWENSEN'* vind je op de JeT Themapagina ACP.
- Een ingevuld document sla je op in OneDrive (mijn documenten), met als naamgeving jimmdd +ACPLW + achternaam client.
- Het ingevuld document wordt vervolgens opgeslagen in het dossier van de cliënt:
	- 1. Je bent ingelogd in Puur Administratie.
	- 2. Je zoekt de juiste cliënt op.
	- 3. Je klikt door naar de  $\overline{0}$  Documenten van deze cliënt.
	- 4. Je kiest voor **Upload vanuit Office365**
	- 5. Je zoekt het juiste document en kiest voor **Selecteren**
	- 6. Het document is nu toegevoegd aan cliëntdocumenten in Puur Administratie.
	- 7. Als het document opgeslagen is kun je het uit je OneDrive (mijn documenten) verwijderen.
- Je beschrijft in het Zorgdossier bij <sup>■ Afspraken</sup> (onder het tabblad <sup>■</sup> Basisdossier) dat er ACP-levenswensen zijn vastgelegd.
- Relevante inhoudelijke informatie uit de ACP-documenten verwerk je in het Zorgdossier (Assessment en/of Zorgplan).

# **ACP Behandelwensen en -grenzen**

Als je zelf het gesprek over behandelwensen en -grenzen opstart met de cliënt (ter voorbereiding van het gesprek met de client door een arts), is het belangrijk dat je hetgeen je besproken hebt vastlegt en doorgeeft aan deze arts.

# **Hoe doe je dit?**

- Het format *´Gespreksleidraad ACP BEHANDELWENSEN EN -GRENZEN'* vind je op de JeT Themapagina ACP.
- Een door jezelf ingevuld document sla je op in OneDrive (mijn documenten), met als naamgeving jjmmdd + ACPBWBG + achternaam client + concept.

1

- Het ingevuld document wordt vervolgens opgeslagen in het dossier van de cliënt:
	- 1. Je bent ingelogd in Puur Administratie.
	- 2. Je zoekt de juiste cliënt op.
	- 3. Je klikt door naar de  $\overline{0}$  Documenten van deze cliënt.
	- 4. Je kiest voor Upload vanuit Office 365
	- 5. Je zoekt het juiste document en kiest voor **Selecteren**
- 6. Het document is nu toegevoegd aan cliëntdocumenten in Puur Administratie.
- 7. Als het document opgeslagen is kun je het uit je OneDrive (mijn documenten) verwijderen.
- Je beschrijft in het Zorgdossier bij <sup>■ Afspraken</sup> (onder het tabblad <sup>■</sup> Basisdossier) dat er concept ACP-afspraken voor behandelwensen en -grenzen zijn besproken.
- Indien er sprake is van een Wilsverklaring NTBR wordt deze op de gebruikelijke manier in Puur vastgelegd.

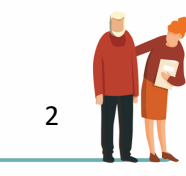